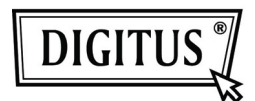

# **USB 2.0 ВИДЕО КОНТРОЛЛЕР HDMI**

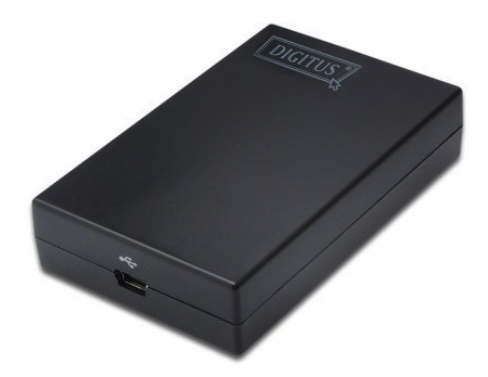

**Краткое руководство пользователя** DA-70851

## **1. Установка драйвера**

#### **Предостережение: НЕ подключайте контроллер к вашему компьютеру до завершения установки драйвера.**

Вставьте прилагаемый CD диск в привод CD-ROM, после этого автоматически запустится программа установки. Затем, следуйте указаниям на экране для завершения установки.

*Для пользователей Windows Vista/ Windows 7:*

- A. Для запуска программы установки нажмите на **Setup.exe**.
- B. Если при попытке установки программы появится диалоговое окно **User Account Control**, введите пароль администратора или нажмите **Allow/ Yes** для начала установки.
- C. Откроется экран **License agreement**. Нажмите на **I Accept** для начала установки драйвера.
- D. После предложения перезагрузить ваш компьютер, нажмите **Yes**.

*Для пользователей Windows XP:*

- A. Откроется экран **License agreement**. Нажмите на **I Accept** для начала установки драйвера.
- B. После предложения перезагрузить ваш компьютер, нажмите **Yes**.

*Для пользователей Mac OS:*

- A. Вставьте прилагаемый CD в привод CD-ROM. Найдите и запустите **Driver folder > Mac folder > DisplayLink Installer 1.6b3.dmg** для запуска программы установки.
- B. Выберите "DisplayLink Software Installer" для начала установки драйвера DisplayLink на ваш Mac.
- C. Нажмите **Continue** для установки этого ПО.
- D. После прочтения License Agreement, нажмите Continue.
- E. Нажмите **Agree** для продолжения установки.
- F. Нажмите **Install** для стандартной установки этого ПО на диск "**Macintosh HD**".
- G. Установка прошла успешно, нажмите **Restart** для oкончания установки ПО.

#### **2. Подключение**

Подключите USB контроллер HDMI<sup>→</sup> к вашему монитору или же сначала к компьютеру, вы увидите, что в строке состояния появится значок DisplayLink Manager, который выглядит, как монитор.

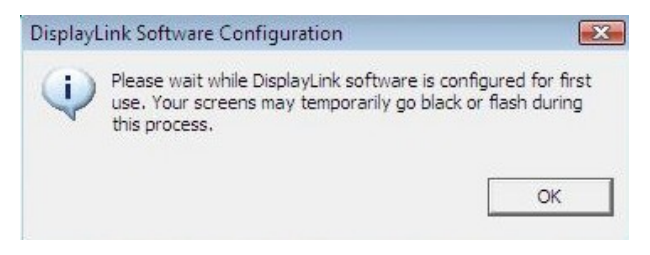

Подождите пока ПО DisplayLink настроится для первого запуска. Во время этого процесса, экраны могут погаснуть или начать мигать. Для начала использования USB контроллера HDMI нажмите "OK".

## **3. Функция Fit to TV**

"Fit to TV" это функция для подключения HDMI ТВ. Новая опция интерфейса пользователя, позволяет изменение размера изображения на ТВ при использовании USB контроллера HDMI. Функция " Fit to TV" позволяет пользователю изменять размер рабочего стола Windows, позволяя полностью отобразить его на экране.

### **4. Изменение режима монитора**

Есть несколько способов того, как вы можете использовать монитор, подключенный к контроллеру. Дополнительный монитор может быть настроен для работы в "mirror mode", либо "extend mode" или же "primary mode".

В Windows XP и Windows Vista, вы можете нажать на значок **DisplayLink Device** для управления контроллером дисплея и выбора конфигураций **Display Properties**, как показано ниже.

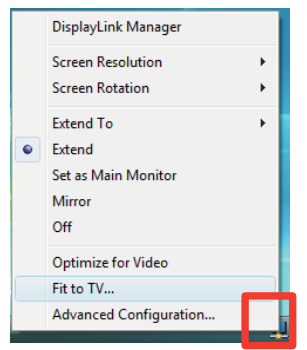

 **Extend Mode**: Дисплей будет частью расширенного рабочего стола.

 **Mirror Mod**e: Дисплей копирует изображение основного монитора.

 **Off Mode**: Дисплей отключен.

 **Set as Main Monitor**: Дисплей работает, как основной монитор.

**В Windows 7,** вы можете изменять вид ваших дисплеев с помощью Windows. Кроме этого, в Windows 7 доступны дополнительные регулировки: Ориентация (портретная, ландшафтная, портретная развернутая, ландшафтная развернутая)

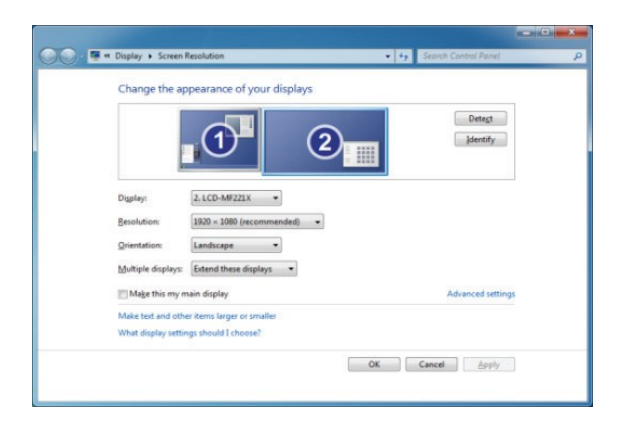

Для управления подключенным устройством **DisplayLink** (или дисплеем), можно использовать комбинацию «горячих» клавиш **Windows Key+P** для отображения меню (и циклического перехода по нему) для того, чтобы: Отключить проектор, Продублировать, Расширить и Подключить только проектор.

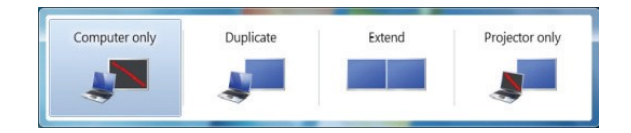

Данное *Краткое руководство пользователя* дает лишь базовые указания по подключению. Для более подробной информации, читайте *Руководство Пользователя* на CD.